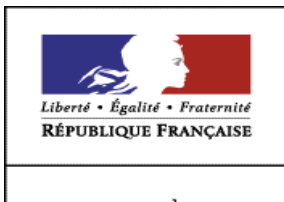

**MINISTÈRE** DE L'AGRICULTURE ET DE LA PÊCHE

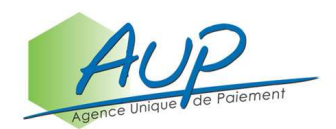

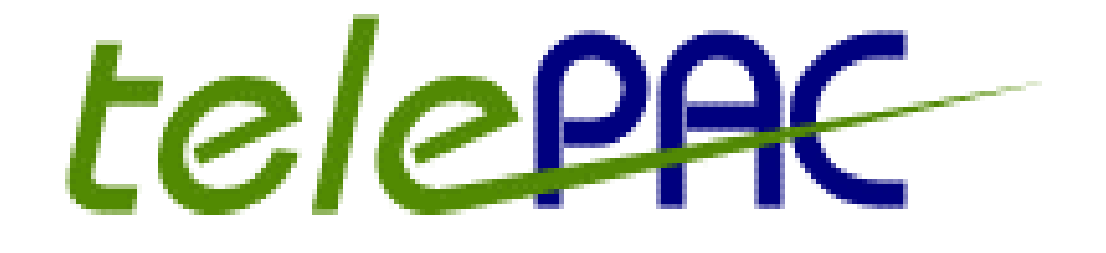

-------------------

# Télépréparation du Registre Parcellaire Graphique 2009

# Présentation du service

Présentation des fonctionnalités ouvertes sur TelePAC pendant la période de télépréparation du registre parcellaire graphique (du 15 février à début avril 2009)

V1.0 - 15/02/2009

# **TABLE DES MATIERES**

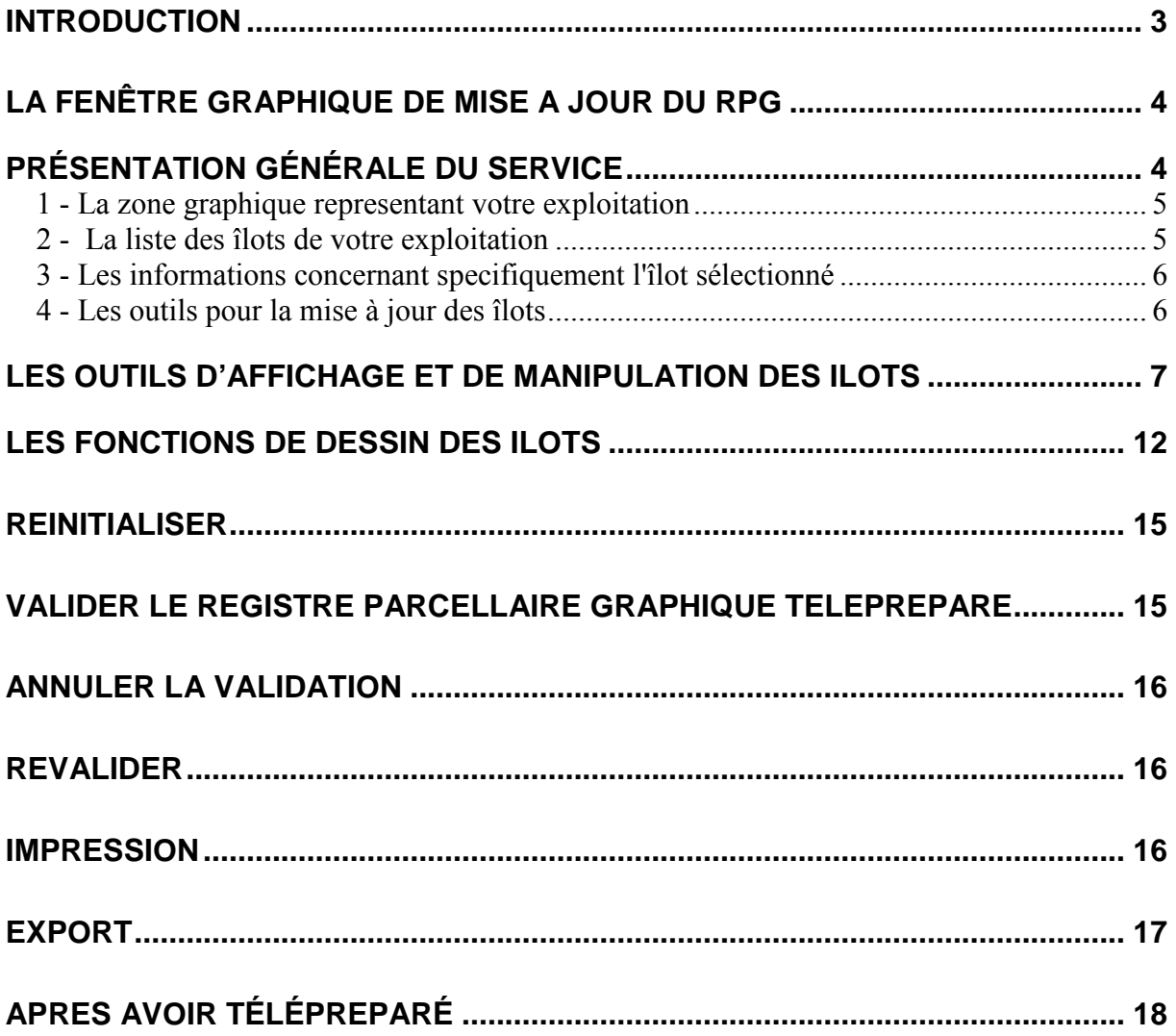

# INTRODUCTION

La télépréparation du registre parcellaire graphique est un nouveau service mis en œuvre en 2009 sous TelePAC. Il a été conçu pour vous permettre de mettre à jour et de préparer votre registre parcellaire graphique avant l'ouverture du service de télédéclaration du dossier Surfaces (qui est prévue pour le début du mois d'avril).

Vous disposez ainsi d'une période supplémentaire pour préparer vos ILOTS 2009, et cela avec les outils TelePAC de dessin assisté par ordinateur.

La déclaration de vos parcelles culturales, tout comme celle des autres volets du dossier Surfaces, interviendra à partir de début avril avec l'ouverture du service de télédéclaration du dossier Surfaces.

#### A savoir avant de commencer

- Les outils de mise à jour des îlots sont présentés dans les paragraphes qui suivent et les explications sont accompagnées de conseils d'utilisation (p.7 et p.12).

- Vous pouvez tester sans risque le service de télépréparation du registre parcellaire graphique. En effet, vous pourrez si besoin annuler vos modifications en réinitialisant votre dossier (p.15).

- Après avoir modifié votre Registre parcellaire graphique, vous devrez valider votre mise à jour. Cette validation est nécessaire pour que vous puissiez enchaîner sur la télédéclaration du dossier Surfaces, et bénéficier ainsi de votre préparation en récupérant automatiquement vos îlots mis à jour (p.15).

La validation vous permettra aussi d'imprimer vos îlots 2009.

- L'utilisation du service de télépréparation du registre parcellaire graphique ne vous oblige pas à télédéclarer l'ensemble de votre dossier Surfaces. En effet après avoir effectué la mise à jour de vos îlots et validé vos modifications, vous pourrez :

- soit poursuive ultérieurement avec TelePAC en télédéclarant l'ensemble de votre dossier Surfaces sur la base de vos îlots télépréparés,
- soit déposer une déclaration de surfaces 2009 sous forme papier en utilisant les documents que vous aurez imprimés avec vos îlots télépréparés (cf. p.16).

- Si vous utilisez la fonction d'impression du registre parcellaire graphique, TelePac produira des fichiers au format « pdf » que vous pourrez consulter à l'écran, sauvegarder sur votre ordinateur ou imprimer sur du papier au format A4 (p.16).

- Il vous sera possible de **modifier vos îlots après validation**. Pour cela, vous devrez simplement commencer par annuler la validation. Pour que vos nouvelles modifications soient prises en compte par TelePac, il faudra ensuite à nouveau les valider (p.16).

- Le service de télépréparation du registre parcellaire graphique permet d'exporter les données de votre dossier Surfaces 2008 (îlots et parcelles), mais pas les îlots modifiés 2009, qui ne seront exportables que via le service de télédéclaration du dossier Surfaces (p.17).

# LA FENÊTRE GRAPHIQUE DE MISE A JOUR DU RPG

# PRÉSENTATION GÉNÉRALE DU SERVICE

L'écran « REGISTRE PARCELLAIRE – ETAPE 1/1 » vous permet de modifier vos îlots.

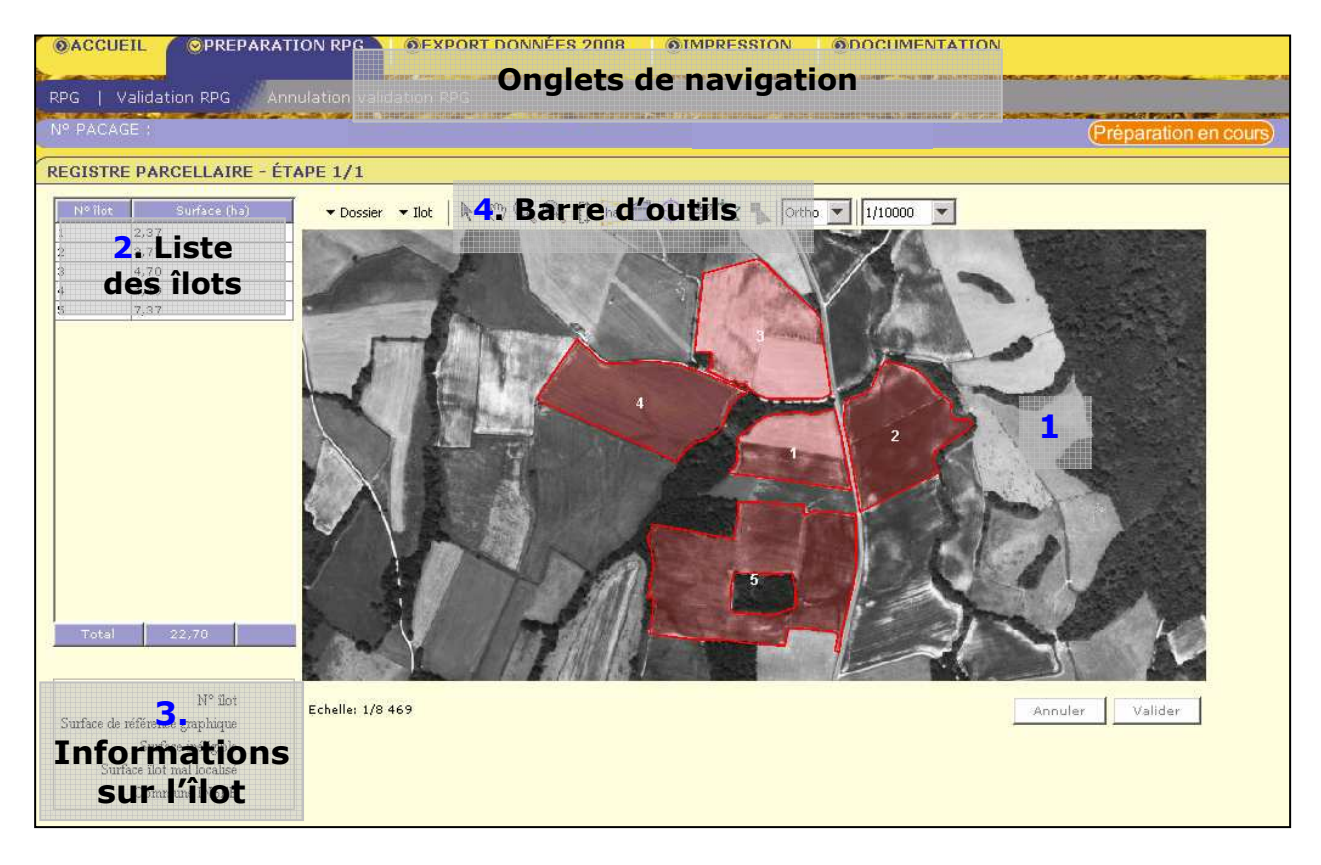

Cet écran se compose de plusieurs zones :

- <sup>1</sup> La zone graphique représentant votre exploitation
- 2 La liste des îlots de votre exploitation
- 3 Les informations concernant spécifiquement l'îlot sélectionné
- 4 Les outils pour la manipulation et pour le dessin des îlots

Chacune de ces zones est décrite dans les chapitres suivants.

#### 1 - LA ZONE GRAPHIQUE REPRESENTANT VOTRE EXPLOITATION

La partie centrale de l'écran est occupée par la zone qui représente votre exploitation.

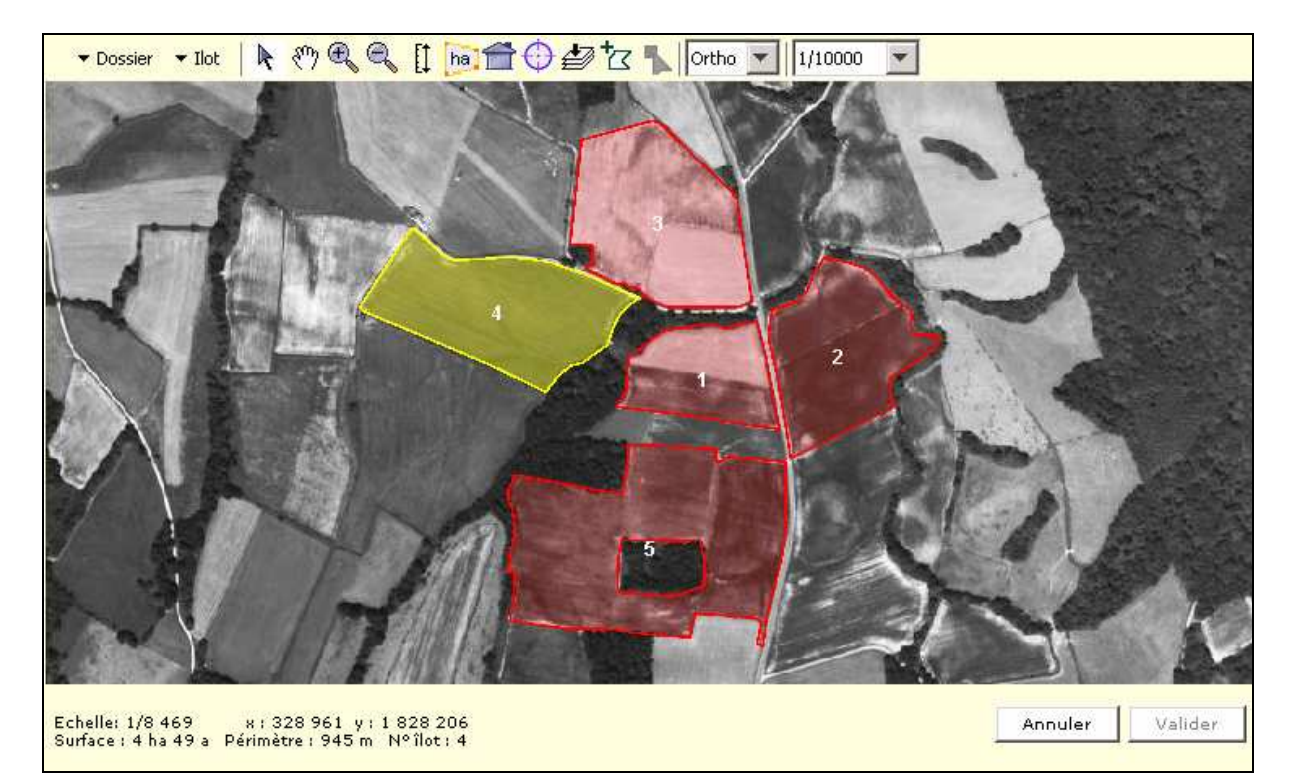

La vue graphique qui apparaît initialement présente l'ensemble des îlots de votre exploitation, tels qu'ils ont été déclarés l'année précédente.

- les îlots sont représentés par des polygones semi-transparents de couleur rouge, au milieu desquels apparaît le numéro de l'îlot,
- · les îlots en cours de modification, sont représentés en jaune.

Selon l'étendue géographique de vos îlots, l'échelle d'affichage de la vue initiale est différente. Par ailleurs, le fond de carte qui s'affiche varie lui-même en fonction de cette échelle d'affichage de la zone graphique :

un fond blanc avec les limites des communes si vos îlots sont répartis sur plusieurs communes, pour une échelle inférieure au 1/50.000ième ;

- une carte topographique IGN, pour une échelle comprise entre le 1/20.000ième et le 1/50.000ième ;

- une photographie aérienne pour une échelle supérieure au 1/20.000ième.

L'échelle exacte d'affichage apparaît en bas à gauche de la zone graphique.

#### 2 - LA LISTE DES ILOTS DE VOTRE EXPLOITATION

A gauche de l'écran figure une liste qui recense la **totalité** de vos îlots.

Les informations présentées dans cette liste sont les suivantes :

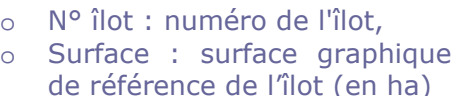

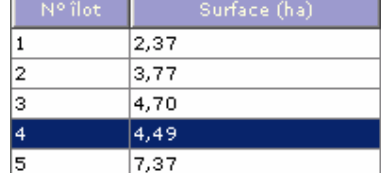

L'utilisateur peut sélectionner un îlot en cliquant sur la ligne de la liste correspondante. La sélection d'un îlot dans la liste ouvre l'accès aux outils de modification du RPG.

Remarque : si un îlot est composé de plusieurs parties (îlot « multi-parts »), il est identifié dans la liste par une ligne unique. La sélection de l'îlot dans la liste permet la visualisation dans la partie graphique de toutes ses parties. Cependant, ce type d'îlots ne répond pas à la définition réglementaire de l'îlot. Il vous est donc conseillé de les diviser ou de les redessiner pour en faire plusieurs îlots différents, chacun étant composé d'une seule partie (voir les fonctions « créer » et « découper » du menu îlot).

#### 3 - LES INFORMATIONS CONCERNANT SPECIFIQUEMENT L'ILOT SELECTIONNE

Sous la liste des îlots se trouve un cadre qui indique les informations concernant l'îlot sélectionné.

Le titre de ce cadre indique le numéro de l'îlot sélectionné. Si aucun îlot n'est sélectionné, le titre mentionne "Pas de sélection" et les zones d'affichage qu'il contient sont vides.

Les informations présentées dans le cadre sont les suivantes :

N° îlot Surface de référence graphique Surface inéligible Surface flot mal localisé Commune INSEE

- Le numéro de l'îlot sélectionné,
- La surface de référence graphique de l'îlot (en ha),
- La surface inéligible (en ha) recalculée à chaque validation d'îlot,
- La surface déclarée dans le cas d'un îlot de petite taille ou mal localisé,
- Le code INSEE de la commune à laquelle est rattaché l'îlot.

#### 4 - LES OUTILS POUR LA MISE A JOUR DES ILOTS

Cette zone de l'écran vous présente la « barre d'outils » dans laquelle vous pouvez choisir (en cliquant dessus) la fonction d'affichage, de manipulation ou de dessin que vous voulez utiliser. Les différents outils sont décrits de manière détaillée ci-après.

### LES OUTILS D'AFFICHAGE ET DE MANIPULATION DES ILOTS

# **A** Outil de sélection des îlots :

Pour manipuler un îlot, vous devez d'abord sélectionner cet îlot.

Cette sélection peut s'effectuer :

- soit en cliquant sur une ligne de la liste des îlots ;
- soit en cliquant sur le dessin de l'îlot dans la zone graphique représentant votre exploitation.

La sélection de l'îlot provoque :

- le changement de couleur de l'îlot dans la zone graphique représentant votre exploitation (l'îlot devient jaune),
- l'affichage des informations concernant spécifiquement l'îlot dans la fenêtre en bas à gauche.

Si la sélection a été effectuée à partir de la liste, un zoom est réalisé automatiquement de manière à afficher l'îlot concerné dans sa totalité.

# $\binom{3^n}{2}$  Outil de déplacement de la carte :

Utilisez cet outil pour vous déplacer dans la carte sans changer le niveau de zoom. Il vous suffit de cliquer dans la zone graphique puis de déplacer le curseur en maintenant le bouton de la souris enfoncé pour faire glisser la carte.

# <sup>Q</sup> Q Out<u>ils de zoom :</u>

Pour réaliser un zoom dans la zone graphique, sélectionnez l'outil « zoom avant » ou « zoom arrière ». Le curseur prend alors la forme d'une loupe  $(4)$  ou  $\mathbb{Q}$ ). Puis vous pouvez :

- soit cliquer simplement dans la zone graphique pour réaliser un zoom de facteur 2,
- soit dessiner un rectangle pour définir la zone dans laquelle vous souhaiter zoomer.

# $\left| \begin{matrix} \cdot & \cdot & \cdot \\ \cdot & \cdot & \cdot \\ \cdot & \cdot & \cdot \\ \cdot & \cdot & \cdot \end{matrix} \right|$  Outil de mesure de distance :

Utilisez cet outil pour mesurer facilement une distance sur la carte. Il vous suffit de dessiner une ligne brisée en cliquant successivement sur les points à relier. La distance totale s'affiche en bas à gauche de la zone graphique. Pour quitter le mode de mesure de distance, double-cliquez sur le dernier sommet. Une fenêtre d'information s'affiche, montrant la distance calculée.

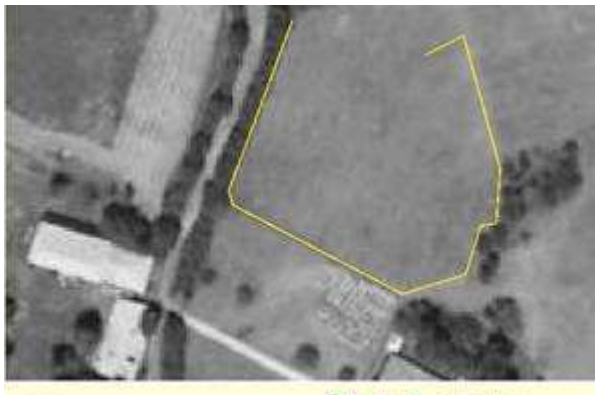

 Outil de mesure de surface : Utilisez cet outil pour mesurer facilement une superficie sur la carte. Il vous suffit de dessiner une surface en cliquant successivement sur les points à relier. La mesure de la surface dessinée s'affiche en bas à gauche de la zone

Terminez par un double-clic sur le dernier point : une boîte de dialogue s'ouvre alors et vous indique la valeur de la surface.

Echeller 1/1 102

 $|na]$ 

graphique.

**Mark Mill Parcele Mill Linke de con** 

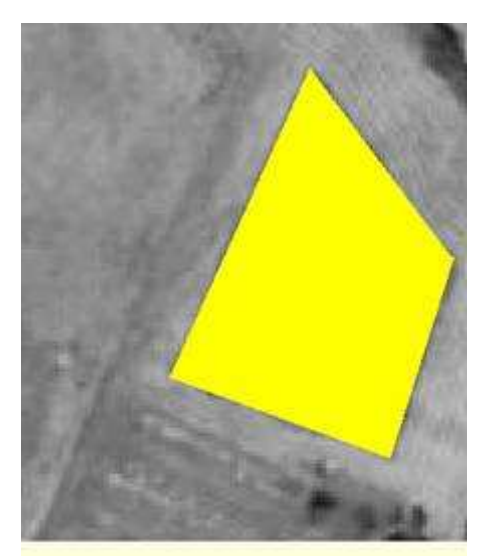

Echelle: 1/1 182<br>Surface : 0,28 ha

### Outil de retour à la vue d'ensemble :

Cliquez simplement sur cet outil pour régler automatiquement le zoom à un niveau permettant de visualiser entièrement l'ensemble de votre exploitation dans la zone graphique.

#### Outil de centrage sur une commune :

Utilisez cet outil pour centrer la zone graphique sur une commune de votre choix.

Une fenêtre s'ouvre, dans laquelle vous pouvez :

- soit rechercher une commune en France en saisissant son code Insee : tapez les cinq chiffres du code Insee de la commune dans la zone de gauche, puis appuyez sur la touche de tabulation de votre clavier pour déclencher la recherche. Si la commune existe, son nom est inscrit dans la zone de droite et le bouton « Centrer » s'active. Si la commune n'existe pas, le message « N'existe pas » s'affiche dans la zone de droite,
- soit rechercher une commune du département actif en saisissant son nom : tapez le nom de la commune dans la zone de droite. Si la commune existe, son code Insee est inscrit dans la zone de gauche et le bouton « Centrer » s'active. Si la commune n'existe pas, le message « N'existe pas » s'affiche dans la zone de droite,
- soit rechercher une commune parmi toutes celles de votre département : faites défiler la liste jusqu'à trouver la commune que vous cherchez et cliquez sur la ligne pour sélectionner cette commune. Son code Insee et son nom s'affichent alors dans la zone du haut, et le bouton « Centrer » s'active.

Cliquez sur le bouton « Centrer » pour que la zone graphique soit centrée sur la commune choisie.

#### **Affichage des couches graphiques disponibles :**

Utilisez cet outil pour sélectionner les différentes couches d'information géographique que vous souhaitez afficher.

Une fenêtre s'ouvre, dans laquelle vous pouvez choisir une ou plusieurs couches à afficher.

Cliquez sur « OK » pour faire apparaître, sur la carte, les couches choisies:

- si vous êtes concerné, vous pouvez afficher les contours des "éléments engagés en MAE2",
- la couche des "îlots voisins 2008" correspond aux contours des autres îlots (non déclarés par vousmême) tels qu'ils ont été établis lors de la campagne précédente,
- les "parcelles inéligibles" pour visualiser les zones inéligibles de vos îlots,
- les limites communales et départementales,
- les limites des grands travaux, qui correspondent aux limites de certaines infrastructures en cours de construction (cette information n'est disponible que si elle a pu être intégrée dans TelePAC).

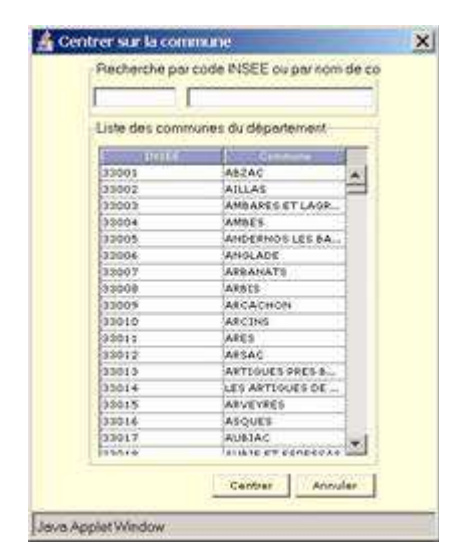

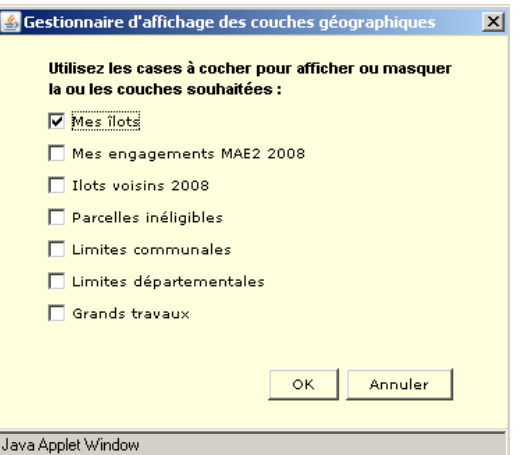

#### Aspiration d'îlot à partir de la couche des îlots voisins 2008 :

Cet outil permet de copier des dessins d'îlots à partir des îlots déclarés lors de la campagne précédente. Il doit être utilisé, par exemple, dans le cas d'une reprise d'un îlot qui a été déclaré en 2008 par un autre exploitant.

Lors de la copie d'îlots voisins 2008, votre exploitation n'est plus visible ; seuls les îlots voisins 2008 sont affichés. Si vous sélectionnez alors, par simple clic, un îlot à copier (ou à aspirer), la boîte de dialogue de création d'un nouvel îlot pour votre exploitation s'ouvre.

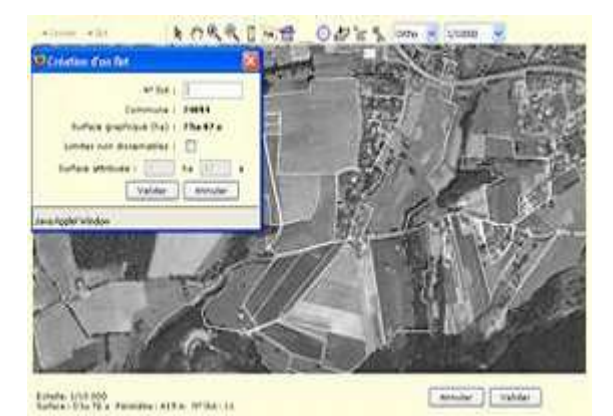

La copie se fait îlot par îlot.

#### Doutil d'accroche permettant de dessiner un îlot en s'appuyant sur des limites déjà existantes :

Utilisez cette fonction pour vous caler sur les contours d'une géométrie existante.

- Après avoir sélectionné un outil de dessin ou de modification d'îlots, sélectionnez l'outil d'accroche dans la barre d'outils,
- vous êtes ensuite invité à choisir la couche sur laquelle vous souhaitez « accrocher » votre dessin,
- choisissez la couche appropriée et commencez votre dessin,
- à l'approche des objets voisins, les sommets sont mis en surbrillance. Lorsque vous amenez le curseur dans la zone d'accroche d'un sommet, ce dernier apparaît alors en rouge. Vous pouvez à ce moment cliquer afin d'accrocher votre dessin à ce point,
- une fois votre dessin terminé, double-cliquez et validez avec le bouton en bas à droite de la fenêtre.

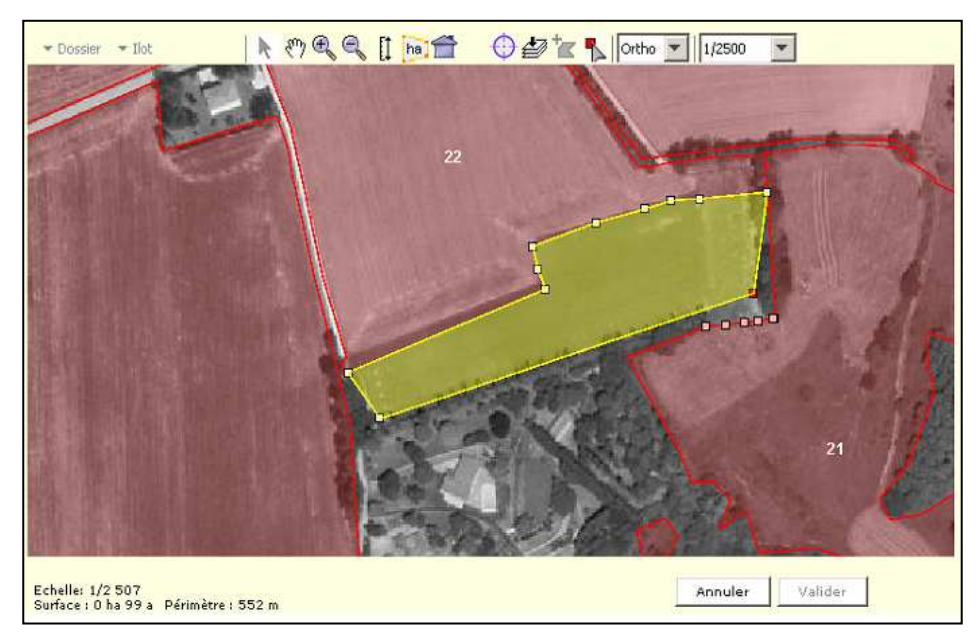

#### Important :

L'outil d'accroche ne fonctionne que lorsque l'échelle de visualisation graphique est égale ou inférieure au 1/5000ième. Utilisez les outils de zoom pour atteindre le niveau de détail nécessaire.

## Ortho<sup>v</sup> Outil de choix du fond de carte à afficher :

Utilisez cet outil pour changer le mode d'affichage de la zone graphique :

- mode « Ortho-photos » : le fond de carte est constitué de l'ortho-photo et des noms des communes,
- mode « Carte » : le fond de carte est constitué à partir de la carte topographique à l'échelle 1/25.000 ième de l'IGN.

Si l'échelle est inférieure au 1/20.000 ième, seul le mode « Ortho-photo » est possible ; si l'échelle est comprise entre le 1/20.000 ième et le 1/50.000 ième, les deux modes sont sélectionnables ;

si l'échelle est supérieure au 1/50.000 ième, seul le mode « Carte » est possible.

#### Outil de choix du niveau de zoom souhaité (de 1/600.000<sup>ème</sup> à  $1/1.000^{\text{ème}}$

Utilisez cet outil pour effectuer un zoom avant ou arrière de la carte affichée à une des échelles prédéfinies dans la liste déroulante.

#### Remarque:

Lorsque vous créez ou modifiez un îlot, vous continuez d'avoir accès aux outils agissant sur l'affichage : zoom, déplacement de la carte, vue d'ensemble, centrage sur une commune et affichage "ortho-photo" ou "carte". Après avoir utilisé ces outils, il vous

suffit de cliquer sur l'outil de sélection ( $\mathbf{R}$ ) pour reprendre l'opération de création ou de modification là où vous l'aviez laissée.

#### Outil d'impression du RPG validé

Une fois l'ensemble des mises à jour de vos îlots 2009 effectué et validé, vous aurez la possibilité de réaliser une impression de la totalité des îlots de votre exploitation à l'aide de ce bouton.

### LES FONCTIONS DE DESSIN DES ILOTS

(Menu Ilot à gauche de la barre d'outils)

#### CREER UN ILOT :

La création d'un îlot s'effectue comme suit :

- en utilisant les outils de zoom et de déplacement, positionnez la zone graphique à l'emplacement où vous souhaitez dessiner le nouvel îlot,
- utilisez la fonction « Créer » du menu « Ilot »,
- à l'aide de la souris, positionnez à chaque clic de souris un sommet du polygone définissant l'îlot,
- pour clore le contour de l'îlot, effectuez un double-clic sur le dernier sommet,
- cliquez sur le bouton « Valider » pour enregistrer le tracé de l'îlot.
- Une fenêtre apparaît alors, vous demandant de saisir les informations caractérisant l'îlot en cours de création :
	- o le numéro de l'îlot,
	- o la surface attribuée, uniquement dans le cas des îlots aux limites non discernables :
		- même si l'îlot a des limites non discernables, il doit être dessiné le plus précisément possible,
		- la déclaration d'un îlot avec limites non discernables n'est autorisée que dans certaines zones fixées par la DDAF/DDEA. De plus vous ne pouvez pas déclarer de cultures aidées dans ce type d'îlot,
		- si l'îlot est bien dans ce cas, sélectionnez la case « limites non discernables » afin de pouvoir saisir la surface de l'îlot (« Surface attribuée »).

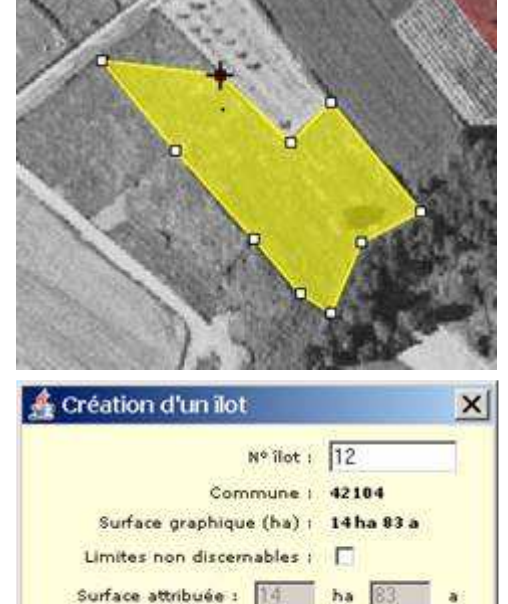

Valider

Annuler

Java Applet Window

• Cliquez sur le bouton « Valider » pour achever la création de l'îlot. Le nouvel îlot apparaît alors dans la liste des îlots.

#### MODIFIER LES CONTOURS D'UN ILOT :

La modification d'un îlot s'effectue comme suit :

- Sélectionnez l'îlot dont vous souhaitez modifier le contour.
- Activez la fonction « **modifier contour** » dans le menu « **Ilot** ».
- Vous avez alors la possibilité de :
	- o sélectionner un sommet du polygone en cliquant simplement dessus (sa couleur devient rouge) et déplacer le sommet sélectionné,
	- o ajouter un sommet en cliquant sur une des arêtes du polygone,
	- o supprimer un sommet préalablement sélectionné en pressant la touche « Suppr. » du clavier.
- Cliquez sur le bouton « Valider ». La surface graphique de l'îlot est alors recalculée.

#### Remarque:

Lorsqu'un îlot aux limites non discernables est modifié, l'îlot perd cette caractéristique si elle n'est pas à nouveau indiquée explicitement dans la fenêtre caractérisant l'îlot.

#### Conseil d'utilisation :

Lors du dessin de vos îlots, vous pouvez utiliser différents outils pour éviter la création de chevauchements entre vos îlots, ou entre les îlots de votre exploitation et ceux d'une autre exploitation :

- M le gestionnaire de couches graphiques  $\clubsuit$  vous permet d'afficher les îlots déclarés par les autres exploitations lors de la campagne précédente. Vous pouvez ainsi vérifier que les modifications que vous souhaitez apporter à vos îlots ne risquent pas d'entraîner un chevauchement involontaire.
- M Vous pouvez utiliser l'outil d'aspiration (copie)  $\overline{S}$  si vous reprenez un îlot qui a déjà été déclaré par un autre exploitant lors de la campagne 2008. Sélectionnez l'objet dans la couche des îlots voisins 2008 pour récupérer les contours de l'îlot et ajouter cet îlot à votre parcellaire 2009.

Si vous ne reprenez qu'une partie de l'îlot, utilisez, après avoir « aspiré » l'îlot, la fonction « découper » du menu « îlot », puis la fonction « supprimer » pour retirer la partie que vous n'exploitez pas.

M Utilisez l'outil d'accroche la lors de la création ou de la modification d'un îlot qui possède une limite commune avec un ou plusieurs îlots voisins. Cet outil vous permet de dessiner votre îlot en s'appuyant exactement sur le tracé des îlots voisins. Cela permet d'éviter un chevauchement avec les îlots voisins et ainsi la création de doublons. Avant d'utiliser cette fonction, assurez-vous toutefois qu'il n'existe pas de limite physique suffisamment large (chemin, haie large) entre les îlots, ce qui justifierait de laisser un espace entre les limites voisines.

#### Remarque importante :

Lors de la création ou de la modification d'un îlot, TelePAC vérifie que le tracé ne chevauche pas un autre îlot de votre exploitation.

En revanche, aucune vérification automatique de doublon n'est réalisée par TelePAC entre vos îlots et ceux des autres exploitations. Cette vérification sera réalisée par la DDAF/DDEA lors de l'instruction de votre déclaration.

#### MODIFIER LE NUMERO DE L'ILOT :

- Sélectionnez l'îlot dont vous souhaitez modifier le numéro,
- activez la fonction « Modifier numéro de l'îlot » du menu « Ilot »,
- modifiez le numéro dans la fenêtre de saisie qui apparaît alors,
- activez le bouton « Valider » ou « Annuler ».

#### MODIFIER LA SURFACE ATTRIBUEE :

Cette fonction n'est accessible que pour les îlots non localisés et permet de modifier la surface attribuée à ces îlots.

- Sélectionnez l'îlot non localisé dont vous souhaitez modifier la surface attribuée,
- activez la fonction « Modifier surface attribuée » du menu « Ilot »,
- modifiez cette surface attribuée dans la fenêtre de saisie qui apparaît alors,
- activez le bouton « Valider ».

#### EXCLURE UNE SURFACE DANS L'ILOT :

Cette fonction permet de dessiner « un trou » dans un îlot. Une surface exclue d'un îlot correspond à une surface n'entrant pas en compte dans la surface exploitée déclarée.

- Sélectionnez l'îlot dont vous souhaitez exclure une surface,
- activez la fonction « **Exclure une surface** » du menu « **Ilot** ».
- à l'intérieur de l'îlot, dessiner la surface à exclure. Pour fermer le contour du « trou », effectuez un double-clic sur le dernier sommet,
- cliquer sur le bouton « Valider »,
- la surface graphique de l'îlot est alors recalculée.

#### SUPPRIMER UN ILOT :

Cette fonction permet de supprimer un îlot sélectionné.

- Sélectionnez l'îlot que vous souhaitez supprimer,
- activez la fonction « **Supprimer** » du menu « **Ilot** ».
- cliquez sur le bouton « Valider ».

#### Conseil d'utilisation :

Si vous n'exploitez plus qu'une partie seulement de l'îlot, vous devez utiliser la fonction « découper » du menu « îlot » pour découper l'îlot en 2 îlots distincts, puis supprimer la partie de l'îlot initial que vous n'exploitez plus.

#### DÉPLACER UN ILOT :

Cette fonction permet de déplacer la totalité d'un îlot sélectionné.

- Sélectionnez l'îlot que vous souhaitez déplacer,
- activez la fonction « **Déplacer** » du menu « **Ilot** »,
- cliquez sur l'îlot à déplacer, et faites-le glisser en maintenant le bouton de la souris enfoncé,
- lorsque l'îlot est correctement placé, relâchez le bouton de la souris,
- activez le bouton « Valider ».

#### Attention:

Cette fonction ne doit être utilisée que dans le cas où l'îlot concerné est mal positionné. En effet, le déplacement d'un îlot peut créer des chevauchements avec les îlots voisins.

#### FUSIONNER DEUX ILOTS :

Cette fonction permet de réunir deux îlots en un îlot unique. Elle n'est possible que si les deux îlots ne possèdent qu'une arrête commune nette.

- Activez la fonction « **Fusionner** » du menu « **Ilot** »,
- sélectionnez les numéros d'îlot à fusionner,
- cliquez sur le bouton « Valider ».

#### DÉCOUPER UN ILOT :

Cette fonction permet de diviser un îlot en deux îlots.

- Sélectionner l'îlot que vous souhaitez découper,
- activez la fonction « **Découper** » du menu « **Ilot** »,
- cliquez d'abord sur une zone située à l'extérieur de l'îlot sélectionné,
- pour effectuer une séparation rectiligne, cliquez directement de l'autre côté de l'îlot (à l'extérieur) de sorte que le trait dessiné coupe l'îlot selon vos souhaits,
- pour effectuer une séparation selon une ligne brisée, cliquez autant de fois que nécessaire à l'intérieur de l'îlot pour dessiner la séparation et terminez en cliquant à l'extérieur de l'îlot,
- cliquez sur le bouton « Valider »,
- saisissez le nouveau numéro d'îlot dans la fenêtre de saisie (l'un des deux îlots issus de la découpe conserve le numéro initial), puis validez.

## REINITIALISER

Vous avez la possibilité de réinitialiser votre dossier afin de revenir à la situation initiale, c'est-à-dire de le retrouver dans l'état où il se trouvait lorsque vous êtes entré pour la première fois dans le service de télépréparation.

La fonction de réinitialisation est accessible à partir du menu « **dossier** »

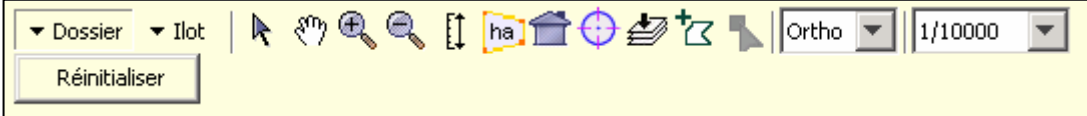

# VALIDER LE REGISTRE PARCELLAIRE GRAPHIQUE **TELEPREPARE**

Une fois la préparation de vos îlots 2009 terminée, vous devez valider vos modifications. Cette validation est nécessaire pour que vous puissiez enchaîner sur la télédéclaration de votre dossier Surfaces, et bénéficier ainsi de votre préparation en récupérant automatiquement vos îlots mis à jour.

La validation vous permettra aussi d'imprimer vos nouveaux îlots 2009.

La fonction de validation est accessible dans l'onglet « **Préparation RPG** », sous menu « Validation RPG » :

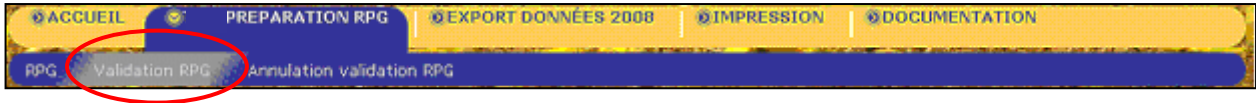

Après validation, votre dossier passera de l'état « Préparation en cours » à l'état « validé » Lorsque votre dossier aura atteint cet état, TelePAC ne vous permettra plus que sa consultation et interdira toute modification, par mesure de précaution. Il vous sera possible de revenir en modification, mais pour cela il vous faudra utiliser la fonction d'annulation de la validation (cf. plus loin « Annuler la validation »).

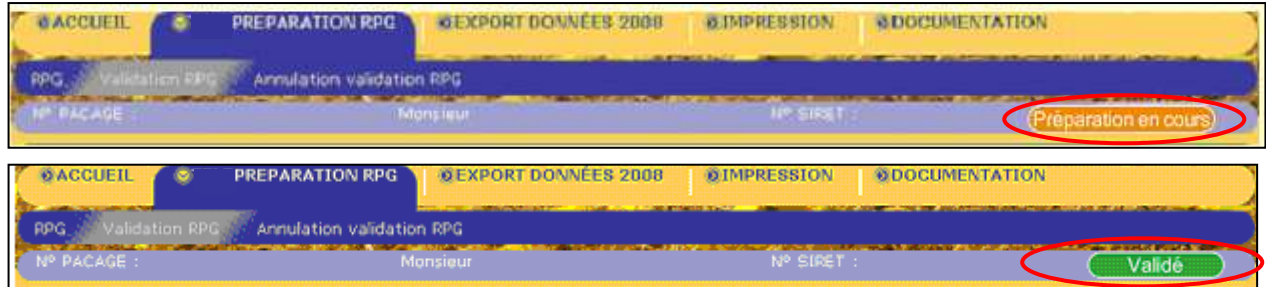

# ANNULER LA VALIDATION REVALIDER

La fonction d'annulation de la validation vous permet de modifier à nouveau votre registre parcellaire graphique après une validation. Cette fonction n'est accessible que si vous aviez préalablement validé votre registre parcellaire graphique et que celui-ci se trouve donc à l'état « Validé ».

L'accès à l'annulation de la validation du RPG se fait par l'onglet « PREPARATION RPG », sous-menu « Annulation validation RPG ».

**OEXPORT DONNÉES 2008 ÖIMPRESSION ØDOCUMENTATION** *<u>WACCUEU</u> <u>DREPARATION RDC</u>* Validation RPG C Annulation validation RPG RPG<sub>3</sub>

Pour que vos nouvelles modifications soient prises en compte par TelePAC, vous devez à nouveau valider vos modifications

Attention : sans revalidation de votre part, aucune de vos modifications ne sera prise en compte pour votre déclaration 2009.

### IMPRESSION

Une fois la préparation de vos îlots 2009 terminée et validée, vous aurez la possibilité de réaliser une impression de la totalité des îlots de votre exploitation.

Vous pouvez accéder à cette fonctionnalité grâce au lien en bas à droite de l'écran après

validation ou à partir du bouton (**Exam**) de la barre d'outils RPG.

Vous pouvez aussi accéder directement à cette fonctionnalité à partir de l'onglet « IMPRESSION » du menu.

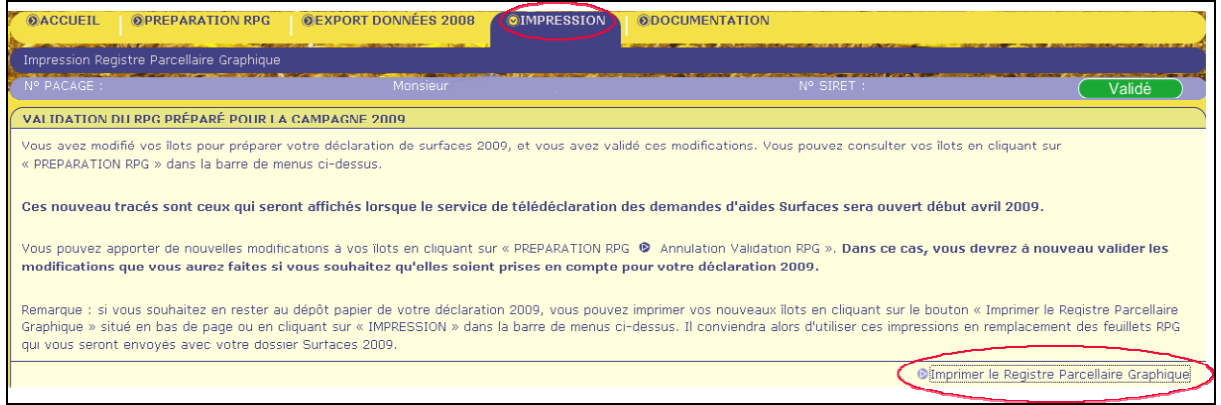

Cette fonction a pour effet de produire automatiquement un document ou plusieurs documents (.pdf) contenant l'ensemble des vues de vos îlots à l'échelle 1/5000.

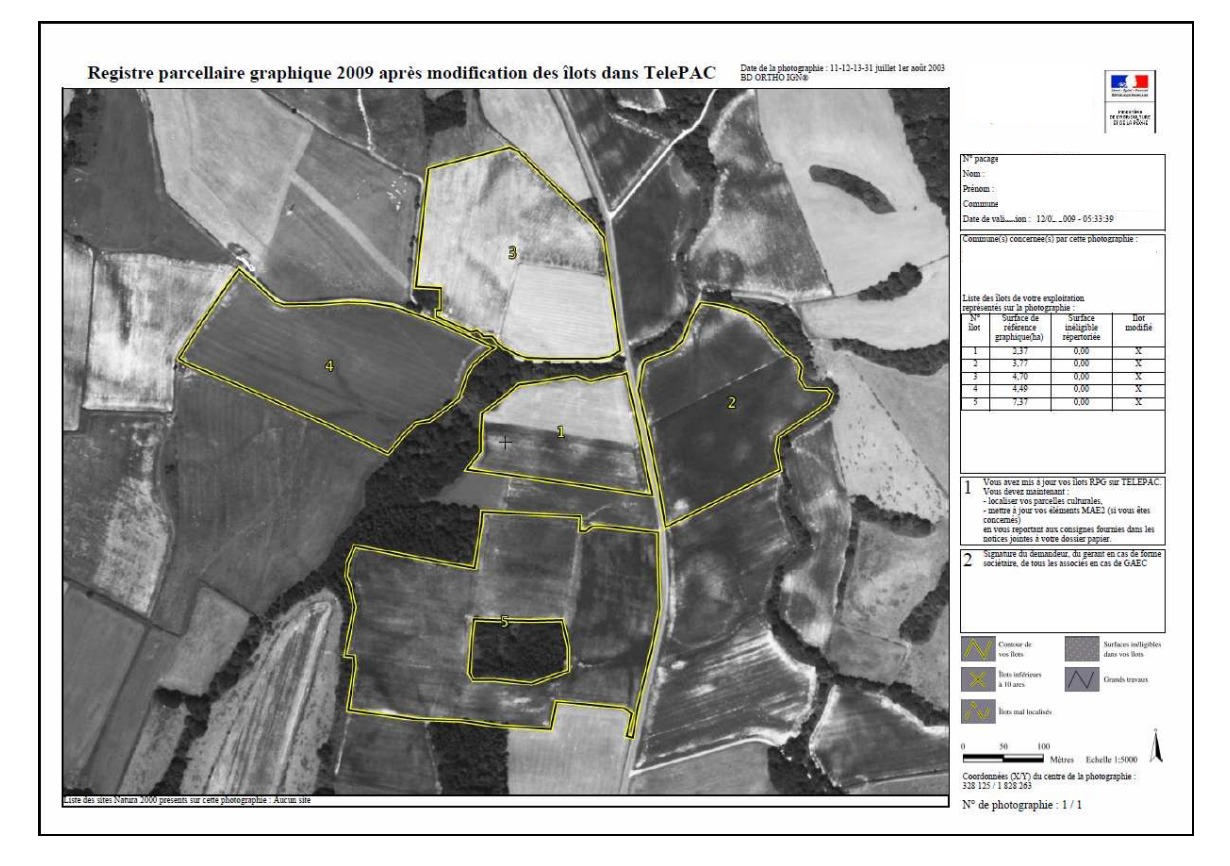

# **EXPORT**

L'ensemble des fonctionnalités d'export est accessible à partir de l'onglet « Export données 2008 » du menu.

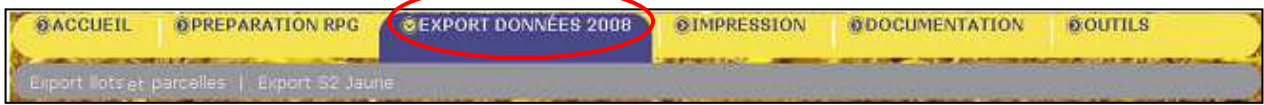

Les données que vous pouvez exporter sont celles de votre déclaration 2008.

#### EXPORT DE VOS ILOTS 2008

(format shapefile)

Le fichier exporté contient le contour des îlots et n'est lisible qu'avec un système d'information géographique adapté. Vous pouvez exporter vos îlots 2008 même si vous n'aviez pas télédéclaré votre dossier en 2008.

#### EXPORT DE VOS PARCELLES 2008

#### (format shapefile)

Le fichier exporté contient le contour des parcelles que vous avez déclarées en 2008 et n'est lisible qu'avec un système d'information géographique adapté. Vous ne pouvez exporter vos parcelles culturales que si vous aviez télédéclaré votre dossier de demande d'aide surfaces en 2008.

#### EXPORT DES DONNEES DE VOTRE SURFACE 2 JAUNE 2008

(format texte) Le fichier exporté contient les lignes de déclaration de votre S2 jaune 2008.

# APRES AVOIR TÉLÉPREPARÉ

Deux possibilités s'offriront à vous lorsque vous avez terminé et validé la télépréparation de vos îlots 2009 :

- vous pourrez poursuivre votre déclaration sur TelePAC en télédéclarant les autres pièces de votre dossier Surfaces (ouverture du service début avril) ;
- vous pourrez aussi déposer votre déclaration de surfaces 2009 sous forme papier en joignant les documents graphiques que vous aurez imprimés et représentant vos îlots télépréparés (cf. ci-dessus « Impression »).